# **VEX 123**

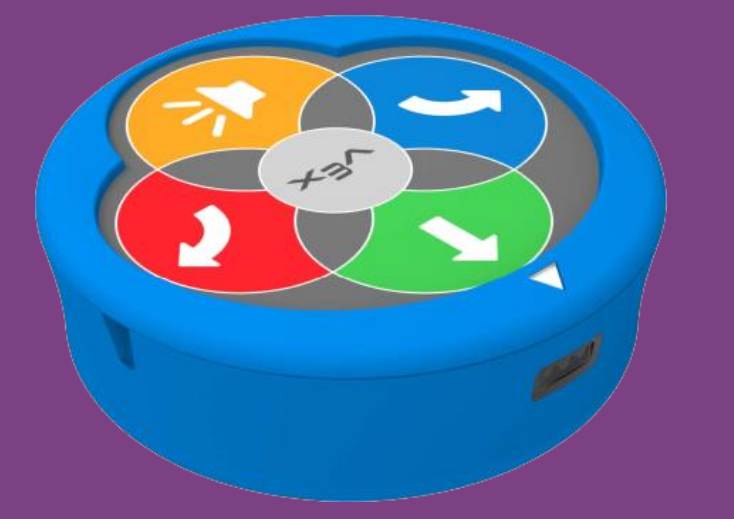

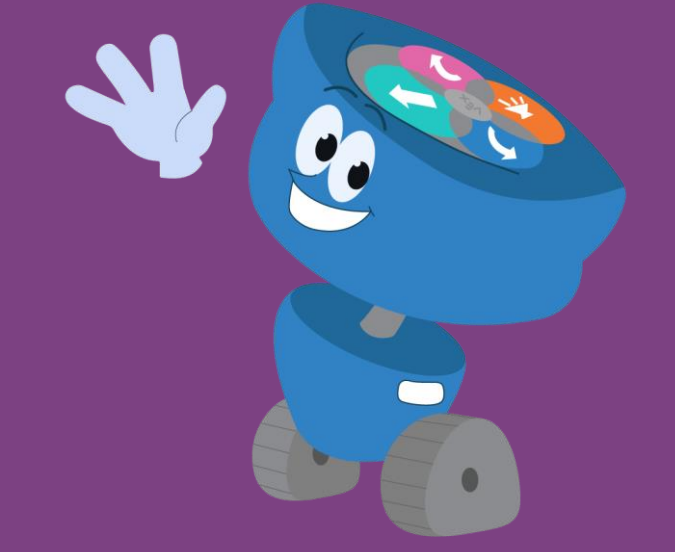

01 - Seznámení

#### **Popis produktu**

- pomocí tlačítek můžeme VEX123 naprogramovat a program spustit
- prostředním tlačítkem spouštíme vytvořený program nebo slouží k vypnutí zařízení (stiskneme na 3 s, ozve se akustický signál a robot se vypne)

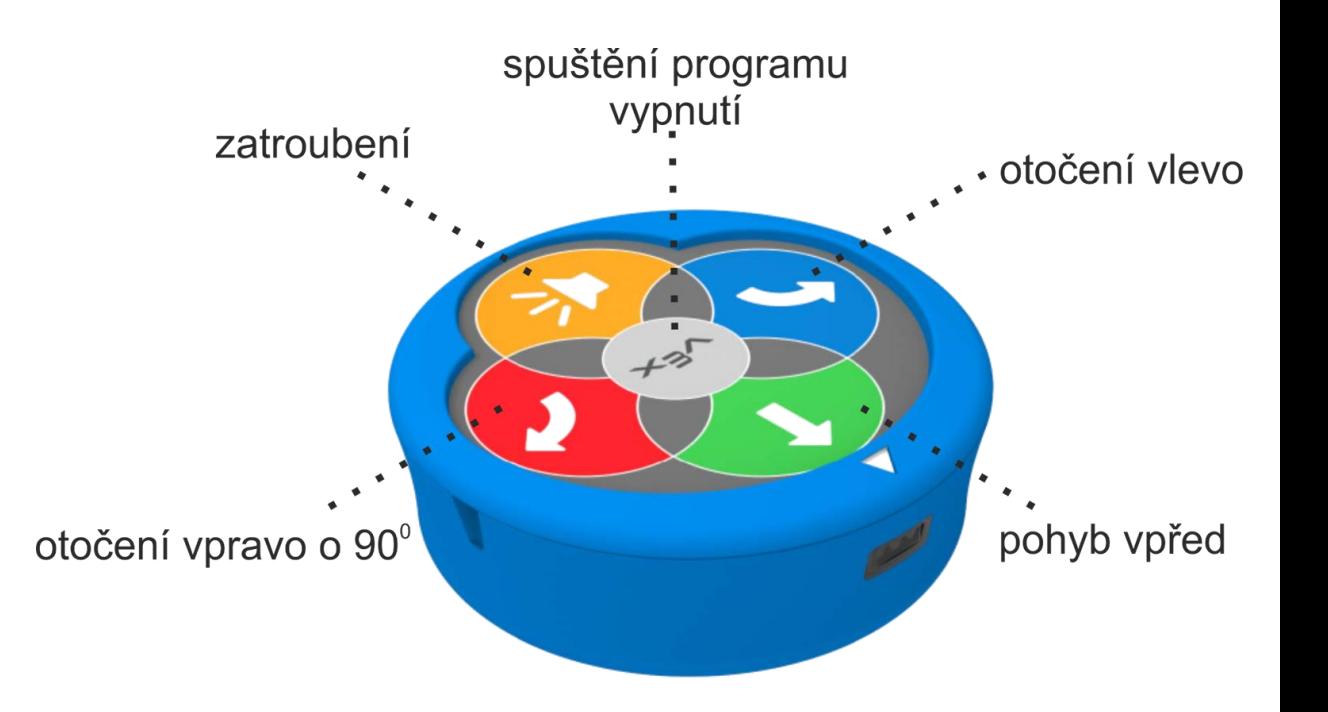

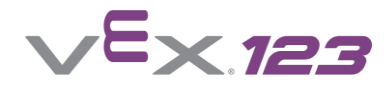

### **Popis produktu**

- nabíjecí akumulátor (nabíjení pomocí USB C)
- dvě kolečka (zajišťují přímočarý i otáčivý pohyb)
- gyroskop + akcelerometr (pro přesnější pohyb, rozpoznání srážky)
- optický senzor (rozpoznává 3 barvy RGB, překážky a jas)

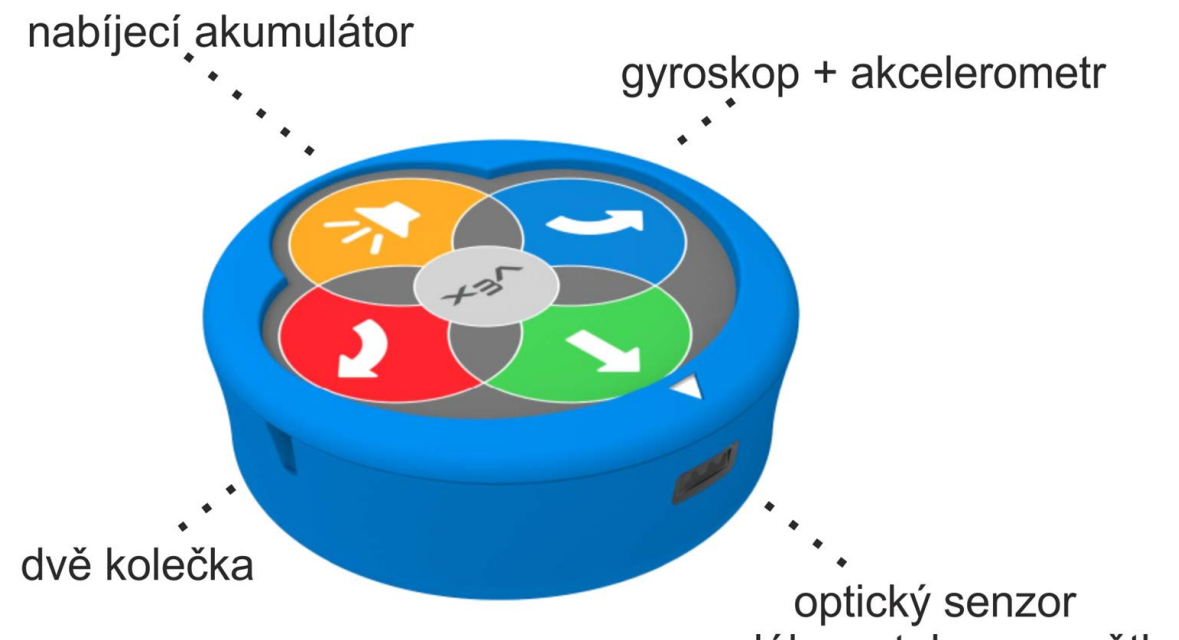

vzdálenost, barvy, světlo

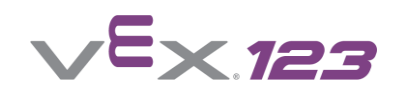

### **Možnosti programování pomocí**

- 1. tlačítek
- 2. kódovací destičky
- 3. softwaru VEXcode 123

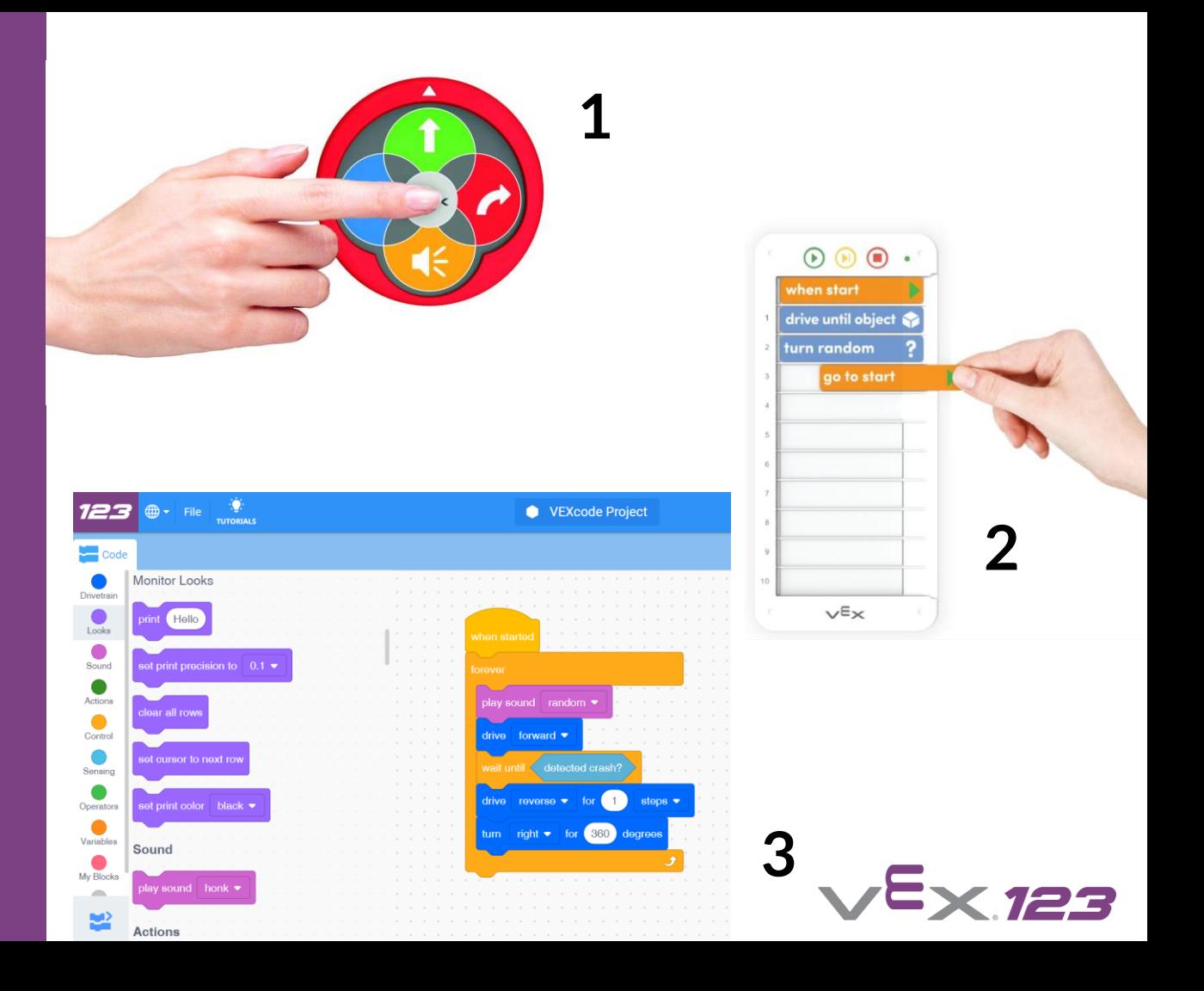

# **Nabíjení robota**

Robota připojíme k nabíječce pomocí USB C.

K nabíjení můžeme použít i USB port počítače.

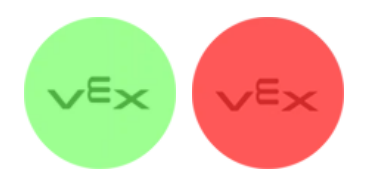

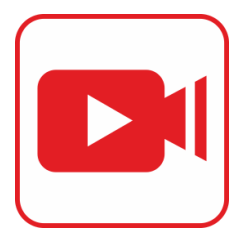

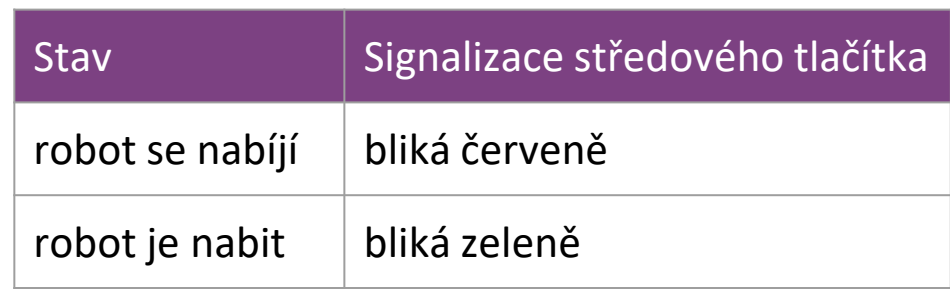

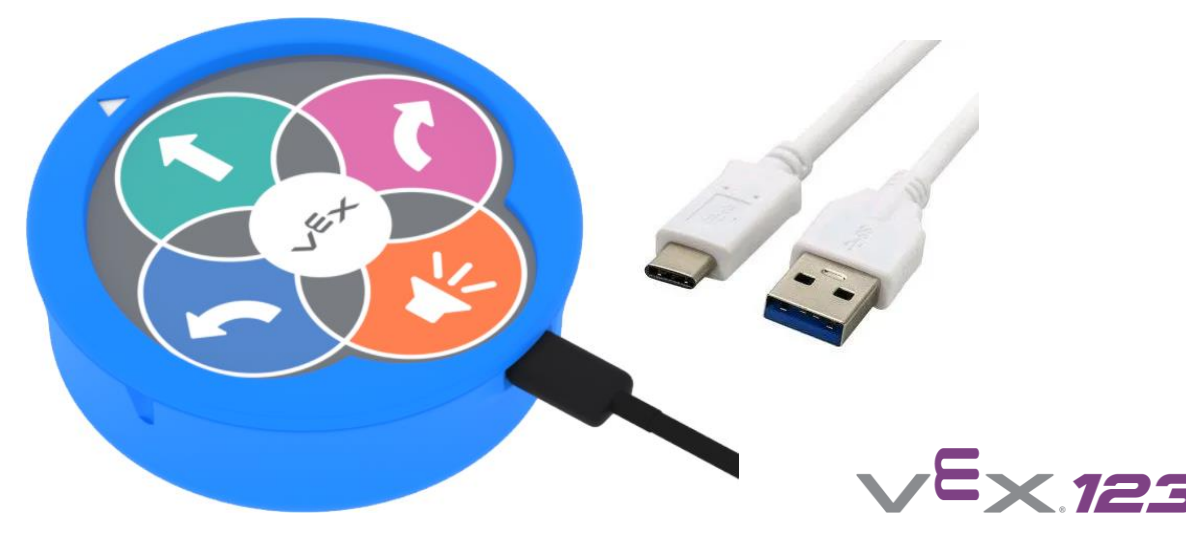

## **Probuzení robota**

Robota jednoduše zapneme tím, že mu roztočíme kolečka (postavíme ho na rovnou desku a posuneme ho směrem vpřed).

Světelná kontrolka začne pulzovat a uslyšíte zvuk při spuštění, což znamená, že robot 123 je zapnutý a připraven ke kódování.

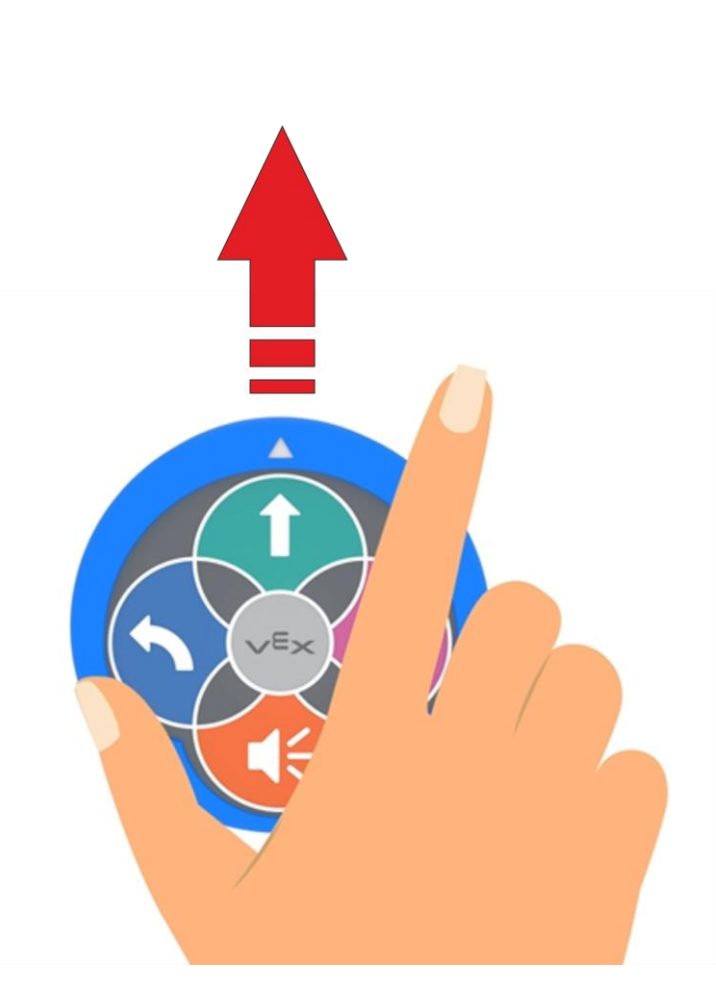

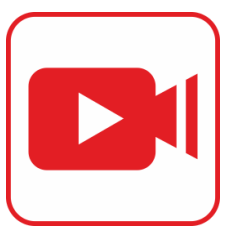

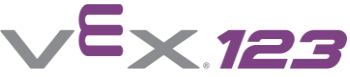

## **Vypnutí robota**

Robota 123 vypnete stisknutím a podržením tlačítka "Start" po dobu 3 sekund. Kontrolka se nejprve rozsvítí žlutě a uslyšíte cvaknutí. Poté kontrolka zhasne a uslyšíte zvuk vypínání.

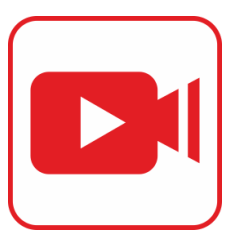

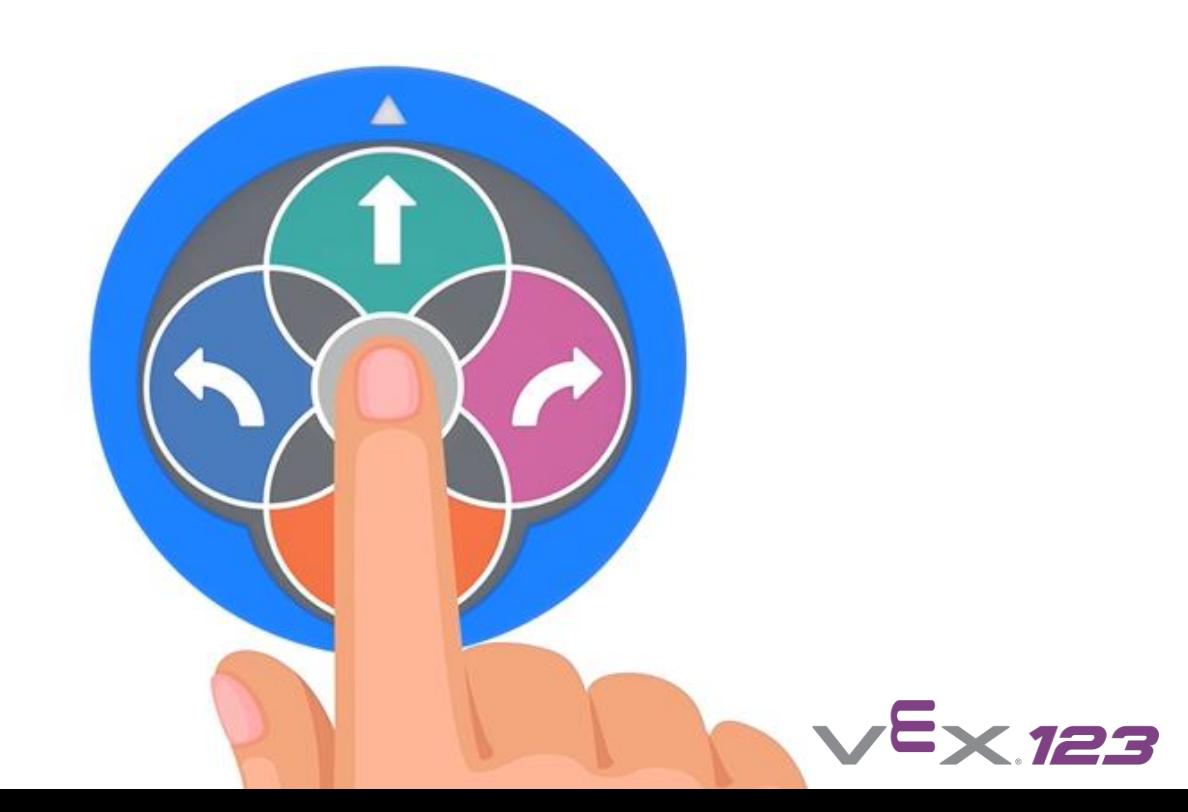

#### **Aktualizace firmware**

Proběhne automaticky (pokud je potřeba) po připojení VEX 123 pomocí bluetooth.

Firmware lze aktualizovat pomocí softwaru VEXcode 123 - slouží i k programování [\(https://www.vexrobotics.co](https://www.vexrobotics.com/vexcode-download) m/vexcode-download),

nebo pomocí aplikace VEX Class - slouží i k pojmenování robotů (pouze mobilní aplikace - Android nebo iOS)

Aktualizace firmware (pokud je k dispozici) proběhne zcela automaticky.

Během aktualizace bliká středové tlačítko zeleně a červeně. **Při aktualizaci se nesnažte robota vypnout nebo aktualizaci přerušit**.

Po ukončení aktualizace robot zahraje melodii.

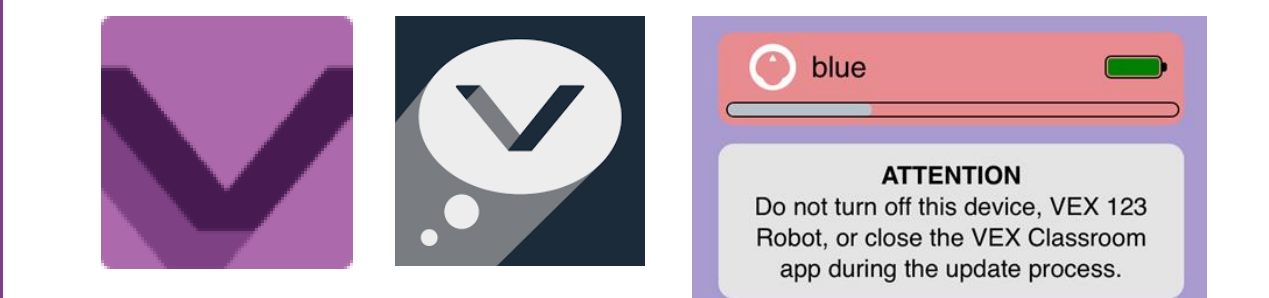

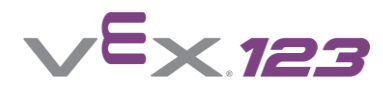

#### **Kontrola stavu baterie robota 123**

Úroveň nabití baterie můžete zkontrolovat pomocí kontrolky na robotu 123, v aplikaci VEX Classroom nebo VEXcode 123.

Kontrolka bude blikat červeně - robot má vybitou baterii.

V aplikaci VEXcode 123 nebo VEX Classroom vidíme ukazatel stavu nabití baterie.

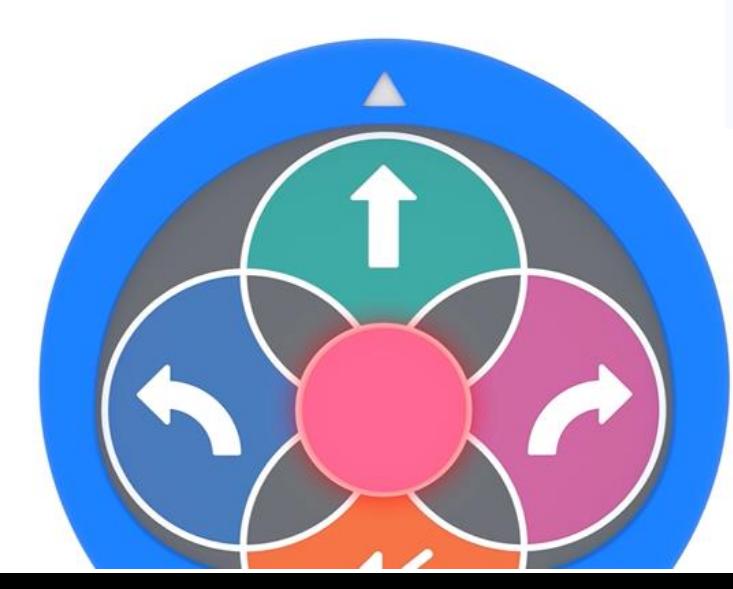

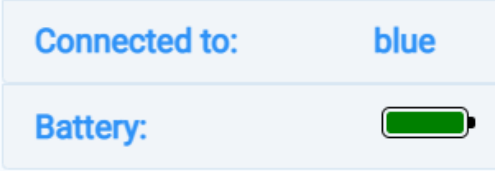

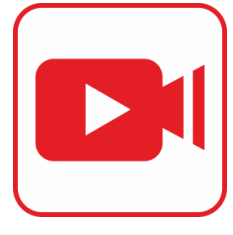

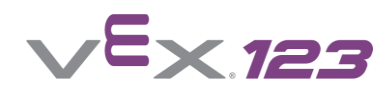

**Aplikace VEX Class**

Tato aplikace slouží k základnímu nastavení robota.

Aplikaci lze spustit pouze v mobilním zařízení (Android nebo iOS).

Aplikace neslouží k programování.

V aplikaci můžeme zobrazit i více robotů najednou.

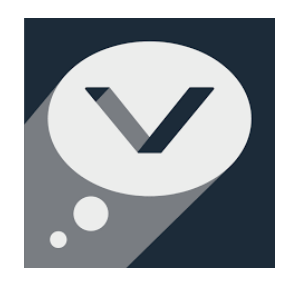

- **Locate** lokalizuje robota (daný robot vydá zvukový signál)
- **Rename** přejmenování robota
- **Update** vynucení aktualizace firmware
- **Volume** nastavení hlasitosti zvuků robota
- **Sleep Time** doba vypnutí robota při nečinnosti

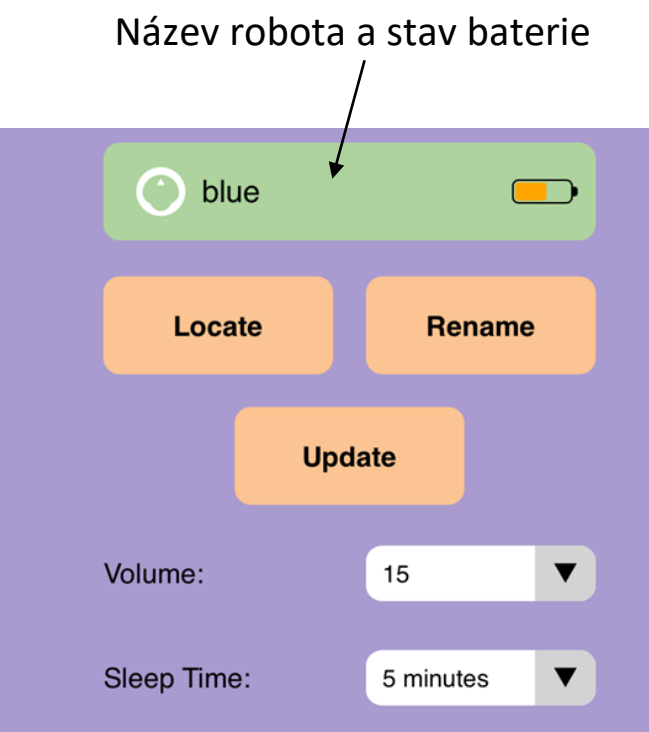

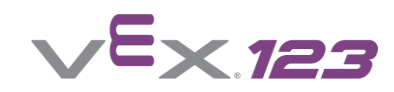

**Přejmenování robota**

Při práci v učebně s více roboty VEX 123 musíme zabezpečit, aby měl každý robot své jedinečné jméno, pod kterým se bude připojovat pomocí bluetooth. Tím zajistíme, aby si každý uživatel připojil svého robota.

Je vhodné název napsat i na samotného robota.

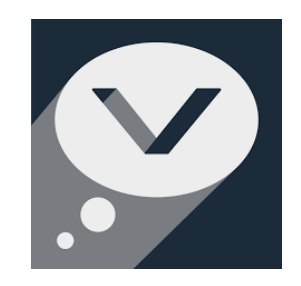

Pojmenování provádíme v aplikaci VEX Class.

Po připojení robota stiskneme tlačítko "**Rename**" a robota přejmenujeme.

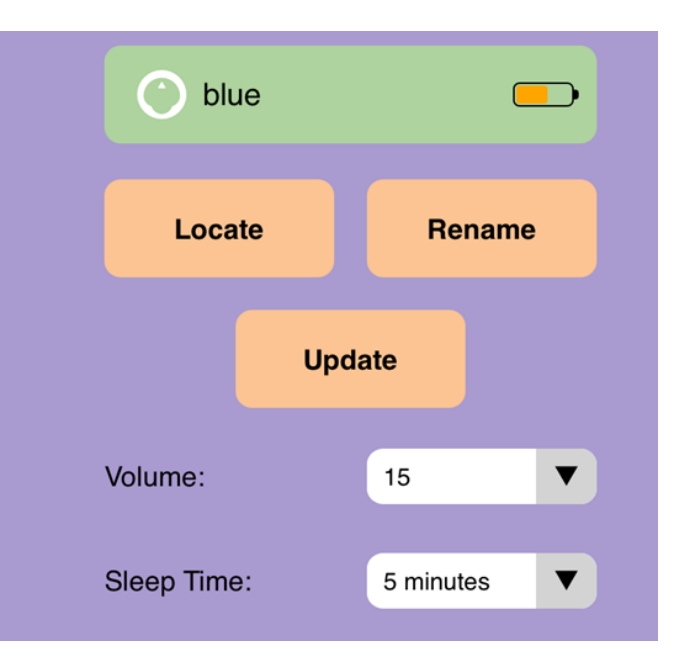

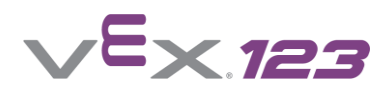

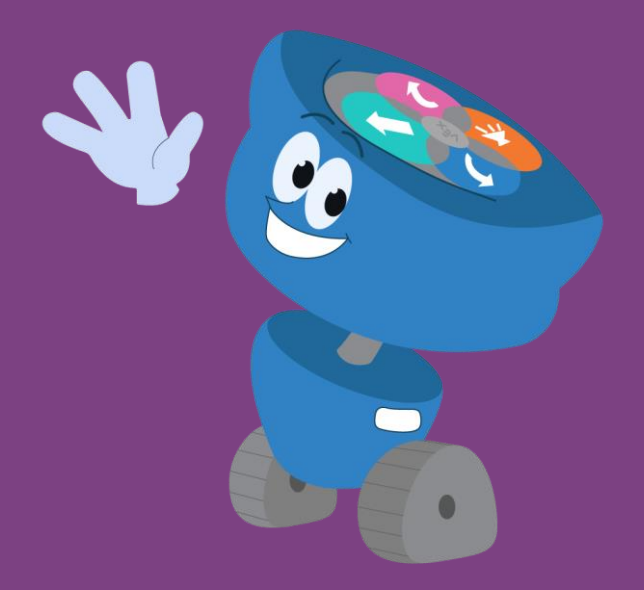

#### Autorem úlohy je Mgr. Radovan Mikeš